### **Stvaranje 3D slike na zaslonu monitora**

Ovdje će ukratko biti prikazano stvaranje 3D efekta za gledanje slika na zaslonu monitora ili za ispis, korištenjem digitalnog fotoaparata i programa za obradu slike. Ovdje će to biti objašnjeno koristeći Adobe Photoshop, ali moguće je dobiti isti rezultat koristeći i neki drugi program za obradu slike. Osim fotografiranjem pomoću digitalnog fotoaparata moguće je dobiti isti efekt i korištenjem programa za stvaranje 3D grafike. Tada je u tom programu potrebno stvoriti dvije slike u kojima je promijenjen položaj gledanja (pogled) na scenu.

Kako bi se stvorio 3D efekt za gledanje slika na zaslonu monitora potrebno je simulirati stereoskopski vid. Potrebno je napraviti dvije fotografije pomoću digitalnog fotoaparata (pomaknute za određenu udaljenost, najbolje je koristiti razmak između očiju npr. od 7 cm do 10 cm) i tada napraviti da lijevo oko samo vidi lijevu sliku, a desno oko samo vidi desnu sliku. Kako bi se to postiglo mogu se koristiti "crveno/plave 3D naočale" (engl. *3D Anaglyph Glasses*) (slika 1.). Kada se tako nastale slike gledaju kroz takve naočale fotografija ili slika izgleda trodimenzionalno.

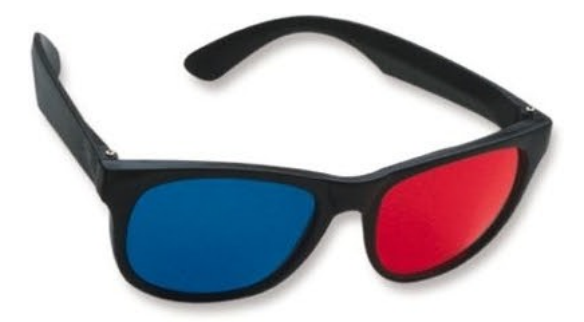

**Slika 1.** "Crveno/plave 3D naočale" (engl. *3D Anaglyph Glasses*)

#### **Postupak**

#### **1. Korak**

Potrebno je izabrati što se želi fotografirati. Najlakše je fotografirati objekte ili pejzaže zato što je potrebno dobiti što sličnije slike. Fotografiranje ljudi je moguće ako se za vrijeme fotografiranja dvije uzastopne fotografije s malom razlikom udaljenosti ljudi ne pomiču. Potrebno je napraviti prvu fotografiju te zatim pomaknuti digitalni fotoaparat za 7 cm do 10 cm lijevo ili desno u istoj ravnini i napraviti drugu fotografiju. Trik koji se može koristiti je da se fotografira gledajući lijevim okom, a zatim fotografira gledajući desnim okom (gledajući sliku kroz tražilo digitalnog fotoaparata). Uobičajena pogreška je da se naprave dvije fotografije koje su previše pomaknute.

# **2. Korak**

Prebaciti fotografije s digitalnog fotoaparata na računalo i učitati ih u program za obradu slike (npr. Adobe Photoshop). Bilo koji program se može koristiti ukoliko može razdvojiti sliku na crveni, zeleni i plavi kanal te raditi neovisno na njima.

# **3. Korak**

Pretvoriti fotografije (slike) u boji u fotografije (slike) u sivoj skali (engl. *grayscale*). Izabrati u izborniku *Image* → Mode → Grayscale.

## **4. Korak**

Pretvoriti desnu fotografiju (sliku) u sivoj skali natrag u sliku u boji (RGB). Izabrati u izborniku *Image* → *Mode* → *RGB* (slika će i dalje biti u sivoj skali). U jahaču **Channels** izabrati crveni kanal (kliknuti na **Red**). Samo taj kanal će se označiti.

## **5. Korak**

Vratiti se na lijevu fotografiju (sliku), cijelu ju označiti (Ctrl+A), kopirati ju (Ctrl+C), vratiti se na desnu fotografiju (sliku) i zalijepiti (Ctrl+V) fotografiju (sliku).

## **6. Korak**

Otići na jahač **Channels** i kliknuti lijevo od **RGB** (na kvadrat). Pojavit će se oko uz **RGB**, **Red**, **Green** i **Blue** (svi kanali, crveni, zeleni i plavi kanal). I dalje je označen samo crveni kanal. Sada će se vidjeti fotografija (slika) u sivoj skali s crvenim i plavim rubovima.

## **7. Korak**

Potrebno je pomicati lijevu i desnu fotografiju (sliku) dok se ne dobije najbolje poravnanje. Označiti alat za pomicanje (V) i pomicati sliku u crvenom kanalu dok se ne dobije najbolje poravnanje. Ovaj korak je najbolje raditi sa stavljenim "crveno/plavim 3D naočalama" na oči.

## **8. Korak**

Izrezati dijelove slike koji nisu 3D. Zbog pomicanja slike u crvenom kanalu postojati će dijelovi slike (na krajnjem lijevom i desnom rubu) kod kojih ne postoji preklapanje i nema 3D efekta.

## **Postupak stvaranja 3D efekta pomoću programa Terragen i Adobe PhotoShop**

U nastavku će biti prikazan postupak nastanka 3D efekta na zaslonu monitora pomoću programa Terragen [\(http://www.planetside.co.uk/terragen/](http://www.planetside.co.uk/terragen/)) i Adobe PhotoShop. Na slikama 2a. i 2b. prikazane su slike nastale u programu Terragen koje prikazuju različit pogled na scenu (postoji mali pomak između njih). Na slikama 3a. i 3b. prikazane su iste slike, ali pretvorene u sivu skalu. Slika 3b. pretvorena je natrag u sliku u boji (RGB) ali ostaje i dalje kao slika u sivoj skali. Zatim je slika 3a. kopirana u crveni kanal slike 3b. Nakon toga je kopirana slika pomicana lijevo u odnosu na desnu sliku. Rezultat je prikazan na slici 4.

Potrebno je napomenuti da 3D efekt nastao na ovaj način ovisi o sadržaju slike, veličini slike, veličini dijagonale monitora, udaljenosti s koje se gleda slika na zaslonu monitora, kvaliteti monitora, kvaliteti "crveno/plavih 3D naočala" i karakteristikama vida osobe koja promatra sliku.

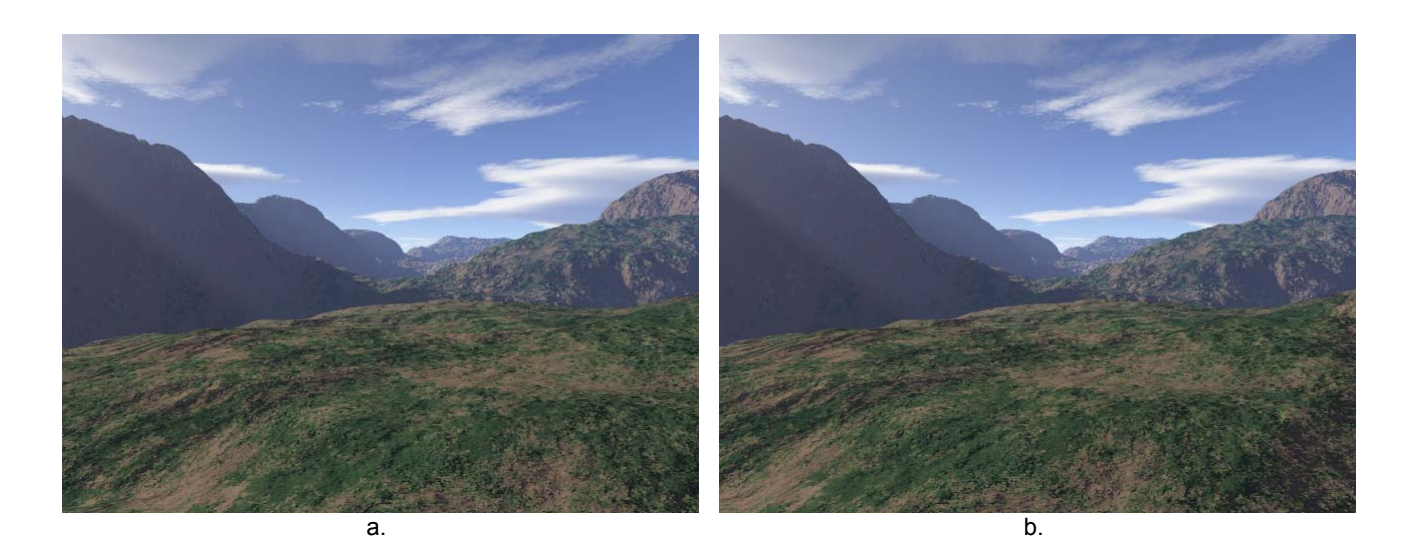

**Slika 2.** Dvije slike nastale u programu Terragen koje imaju različit pogled na scenu

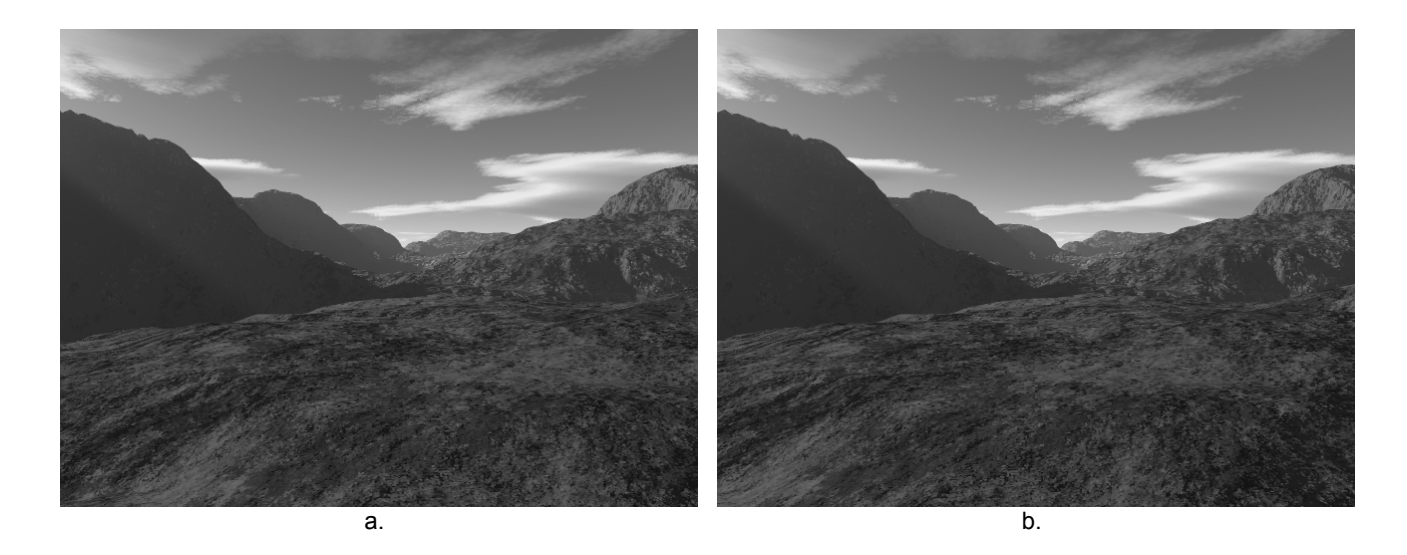

**Slika 3.** Gornje slike pretvorene u slike u sivoj skali

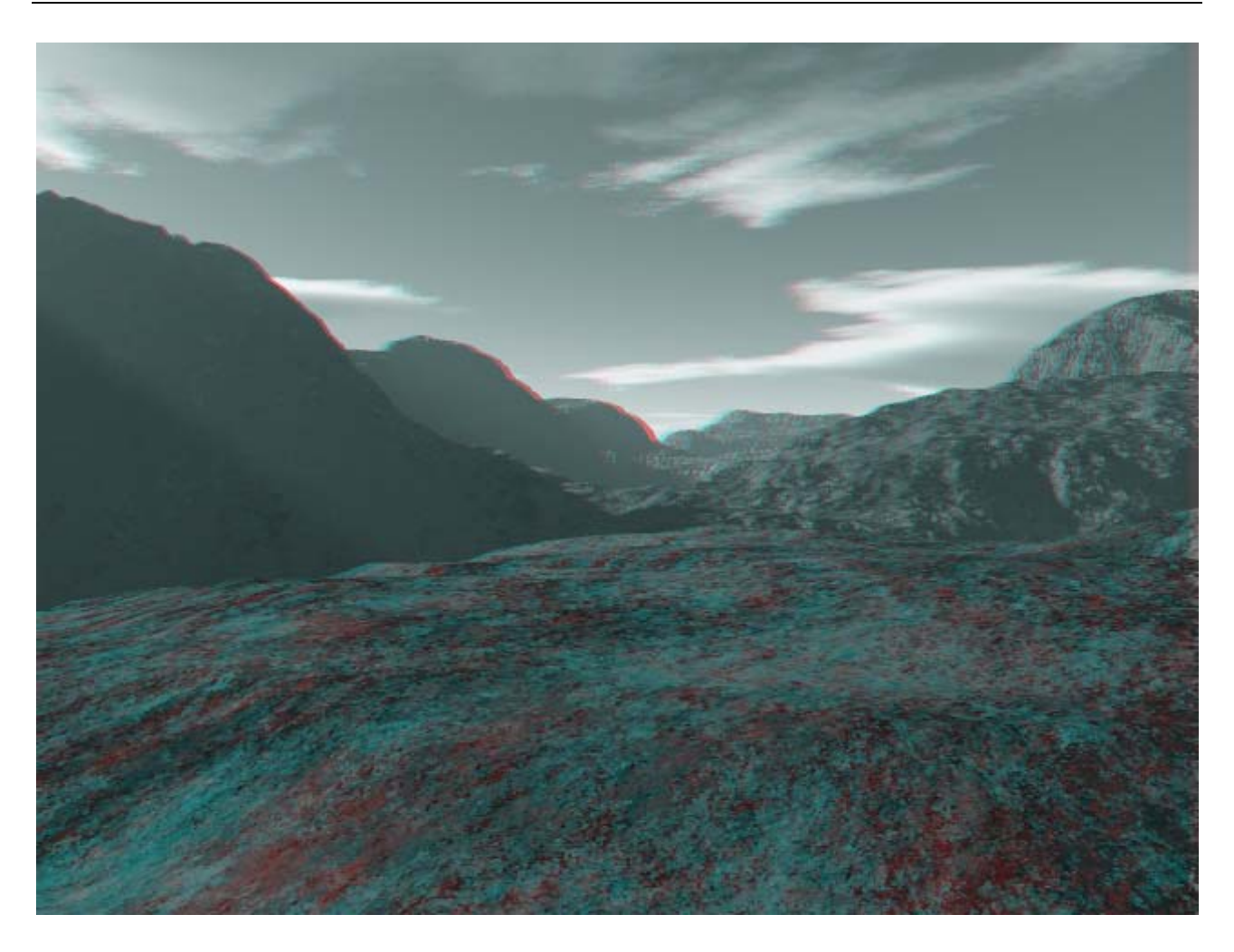

**Slika 4.** Dvije slike nastale različitim pogledom na scenu spojene u jednu sliku